# Lathund för HEMA-CM

Det här dokumentet ämnar vara en kort genomgång för att utföra en match i HEMA-CM. Huvudsakliga syftet är att agera som påminnelse för de som har tidigare utbildats i programmet men vill fräscha upp sina kunskaper. I andra hand kan det också användas för att bekanta sig med HEMA-CM utan att tidigare ha använt det, men det är rekommenderat att åtminstone ha gjort en genomgång med programmet på riktigt innan ens första tävling.

## Starta en match

Som första steg måste en match startas. Din turneringsledare kommer att säga åt dig vilken pool som är relevant. Tryck på en pool i listan följt av "open" för att öppna poolen. Notera att en pool som har startat visar totala mängden matcher samt hur många matcher som återstår. Har poolen inga matcher än så måste matcherna skapas.

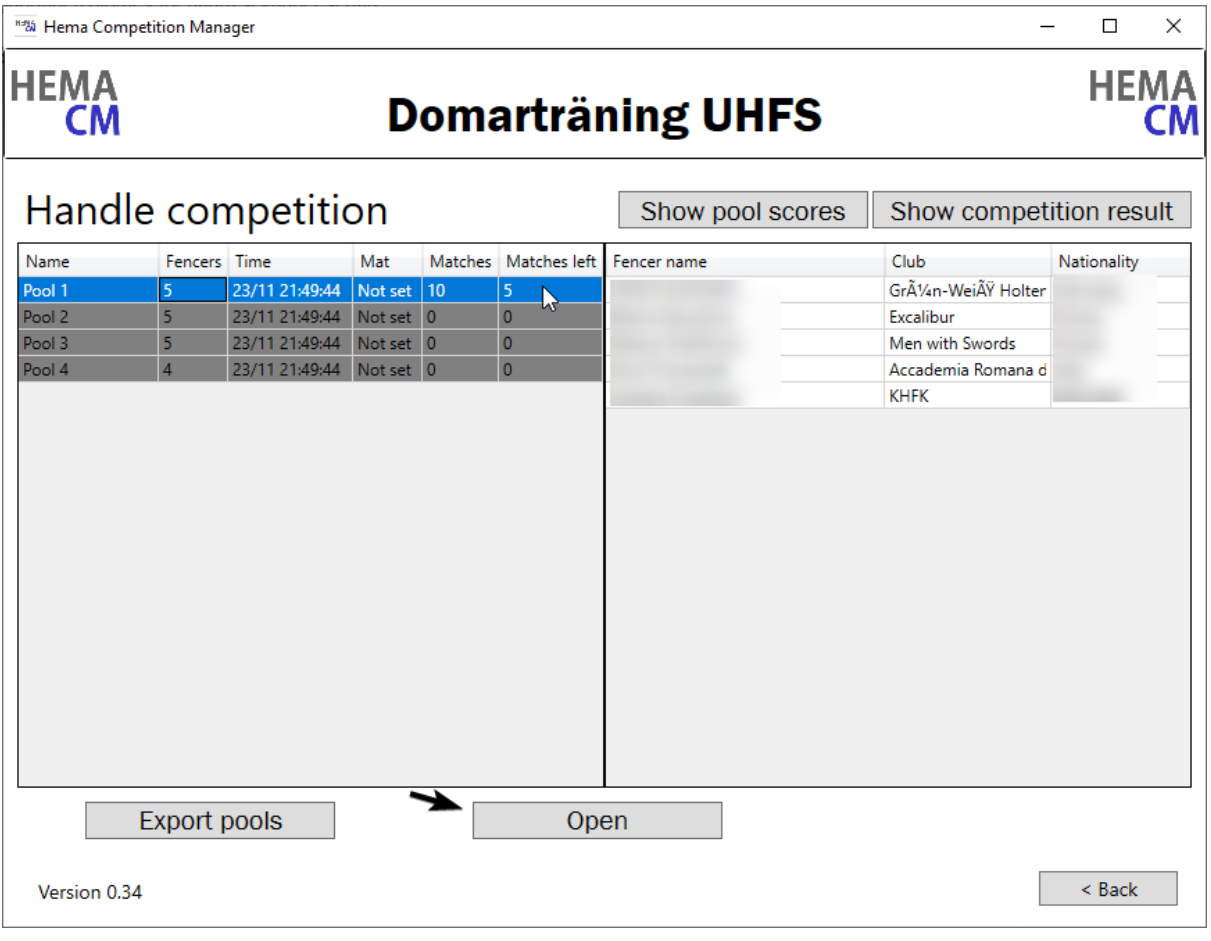

Har poolen inte skapats än så öppnar du den och trycker create matches. Då kommer matcherna genereras.

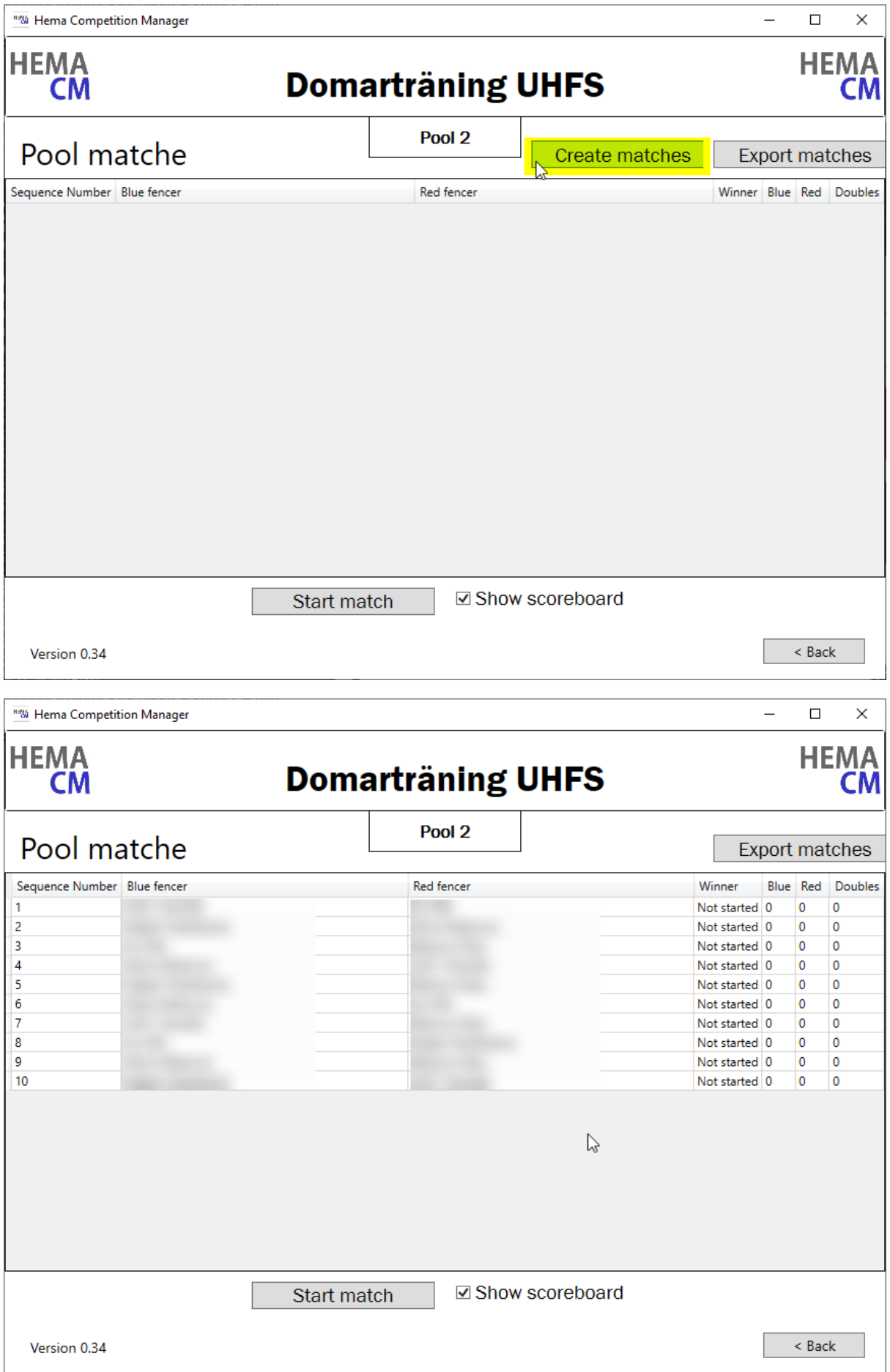

I en pool där matcher redan har körts klart så visas de i grått. Ostartade matcher är valbara. För att starta en match, tryck på den i listan och klicka sen på "Start match".

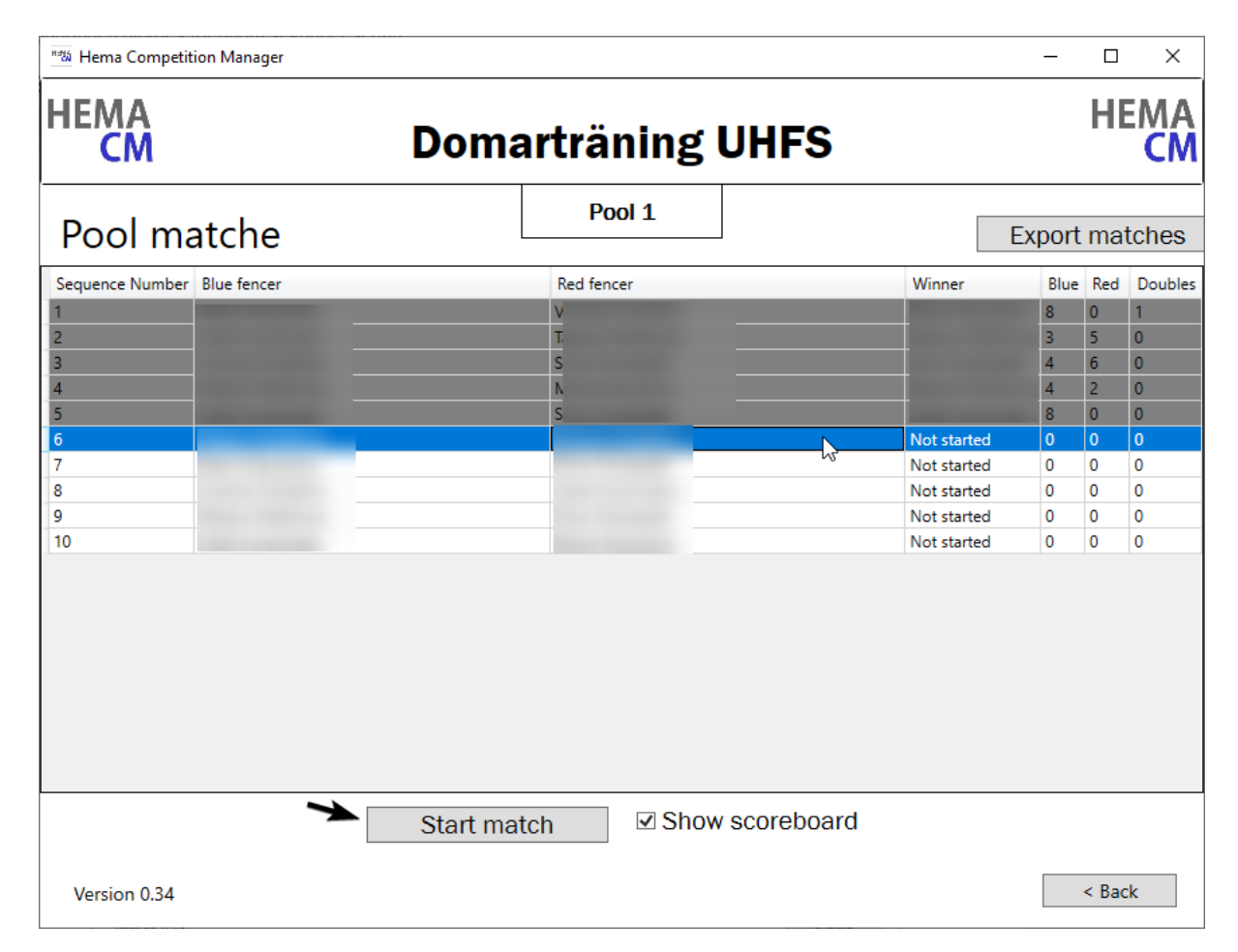

När du trycker på start match får du upp två fönster. Det ena fönstret är det du kommer att jobba med, det andra är det som ska upp på en eventuell andraskärm för att visas för publik och fäktare. Matchen är ännu inte igång, så du kan backa ur det här steget ifall du valde fel match. Tryck på stora gröna "Start Match" för att sätta igång matchen.

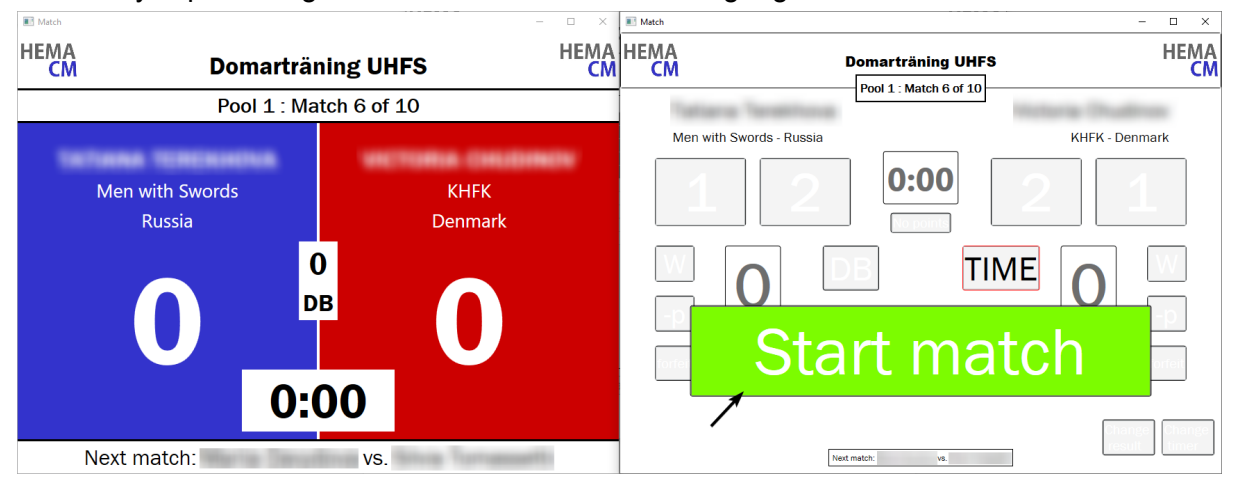

### **Match-gränssnitt**

Det här är gränssnittet du kommer använda när du arbetar med en match. Här finns alla verktyg du behöver.

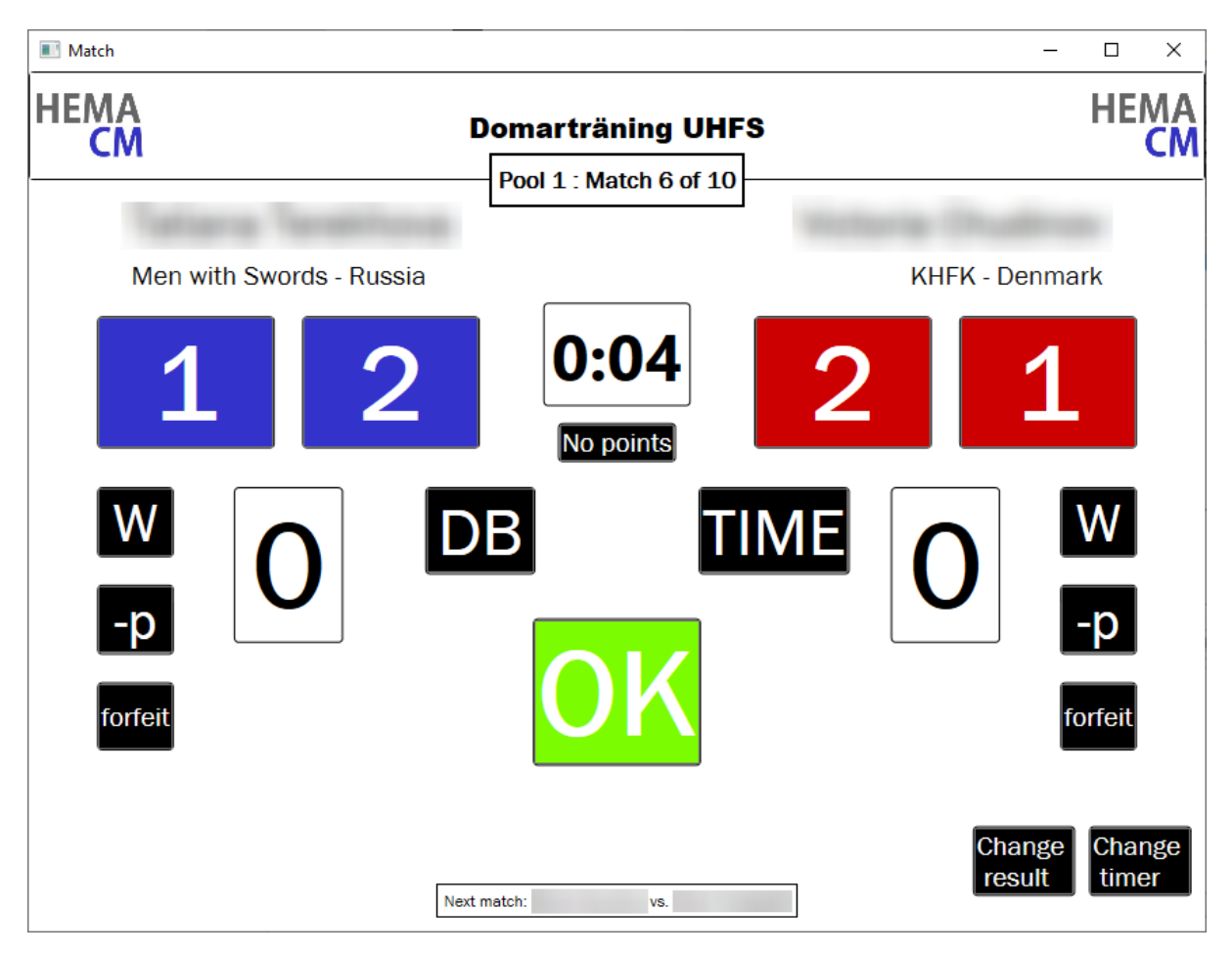

#### **Tidtagning**

Klockan är synlig i mitten på gränssnittet. Den visar hur mycket tid som har gått under matchen. Tryck på TIME för att pausa eller starta klockan. Notera att tiden börjar gå automatiskt när du trycker startar en match.

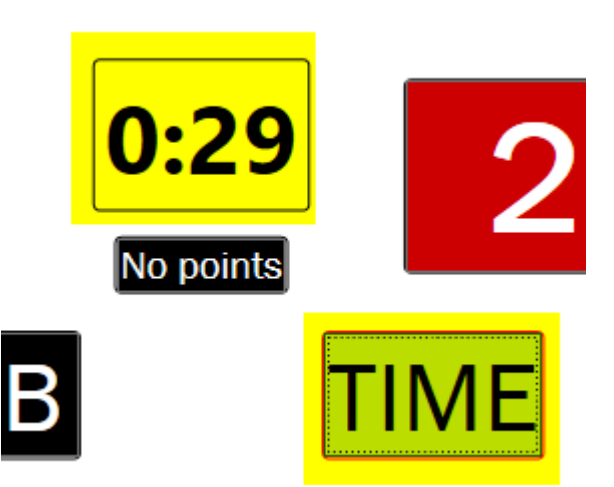

#### **Poängutdelning**

Använd följande knappar för att ge poäng åt fäktare. I ordning så visas:

- Poängknappar: 1 eller 2 poäng åt Blå eller Röd fäktare i detta fall.
- "No points" om inga poäng ska utdelas
- "DB" för att indikera en dubbelträff.

Du kan göra dina val i lugn och ro. När du har tryckt in rätt information så påbörjar du

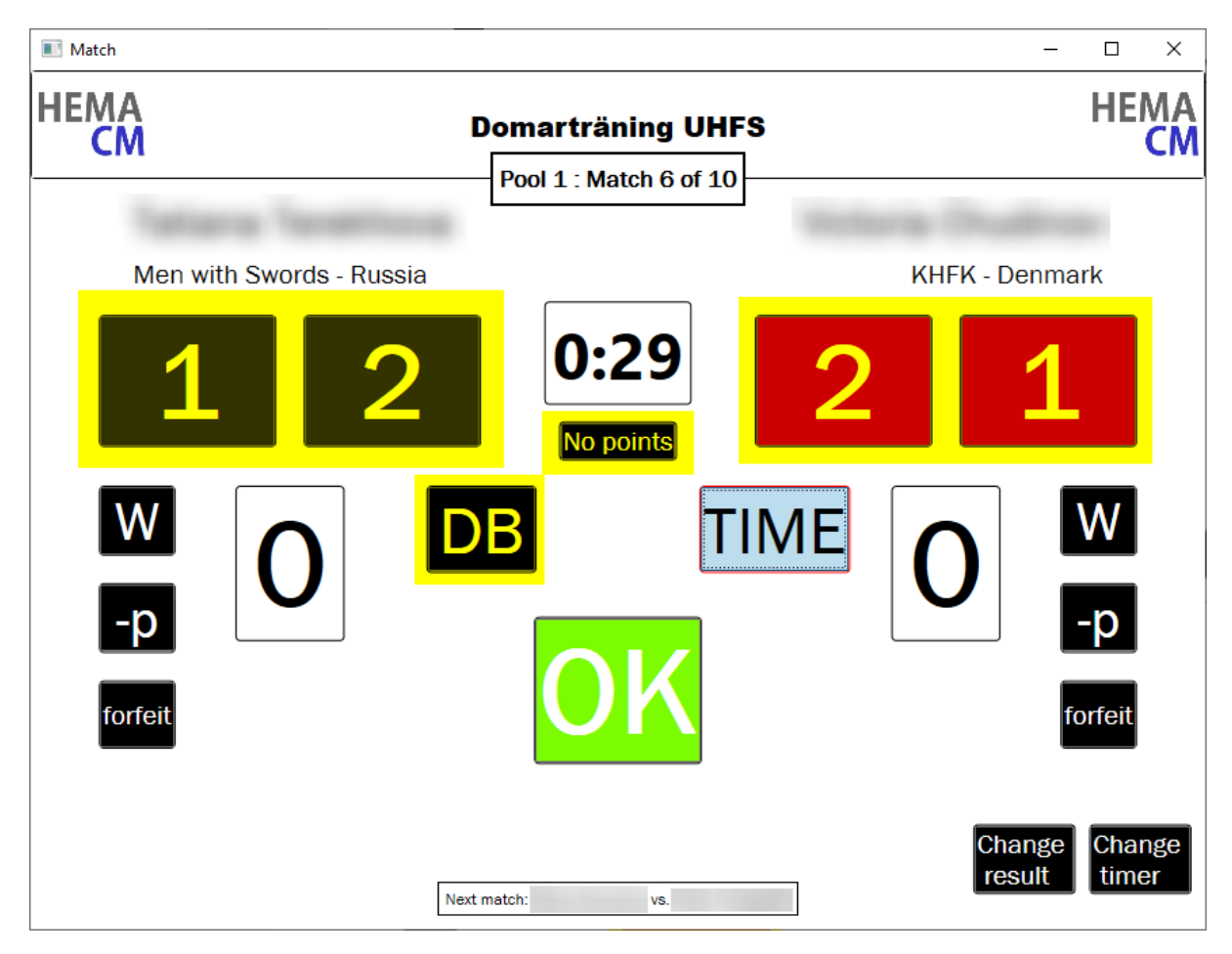

bekräftelse med att trycka på "OK".

Som exempel kommer jag trycka in **2** poäng BLÅ fäktare, **1** poäng RÖD fäktare, **DB** (dubbelträff), följt av "OK"

Då kommer denna Bekräftelseruta dyka upp. Det är kutym att ropa ut slutresultatet till huvuddomaren innan "Confirm" trycks. Detta för att försäkra sig om att sekretariatet hörde utropet korrekt. Är det fel går det att trycka på "Objection" och göra om det. Observera att när du trycker på "Objection" så kommer tiden automatiskt att pausas.Trycker du på "Confirm" kommer den istället sättas igång igen, om den var pausad tidigare.

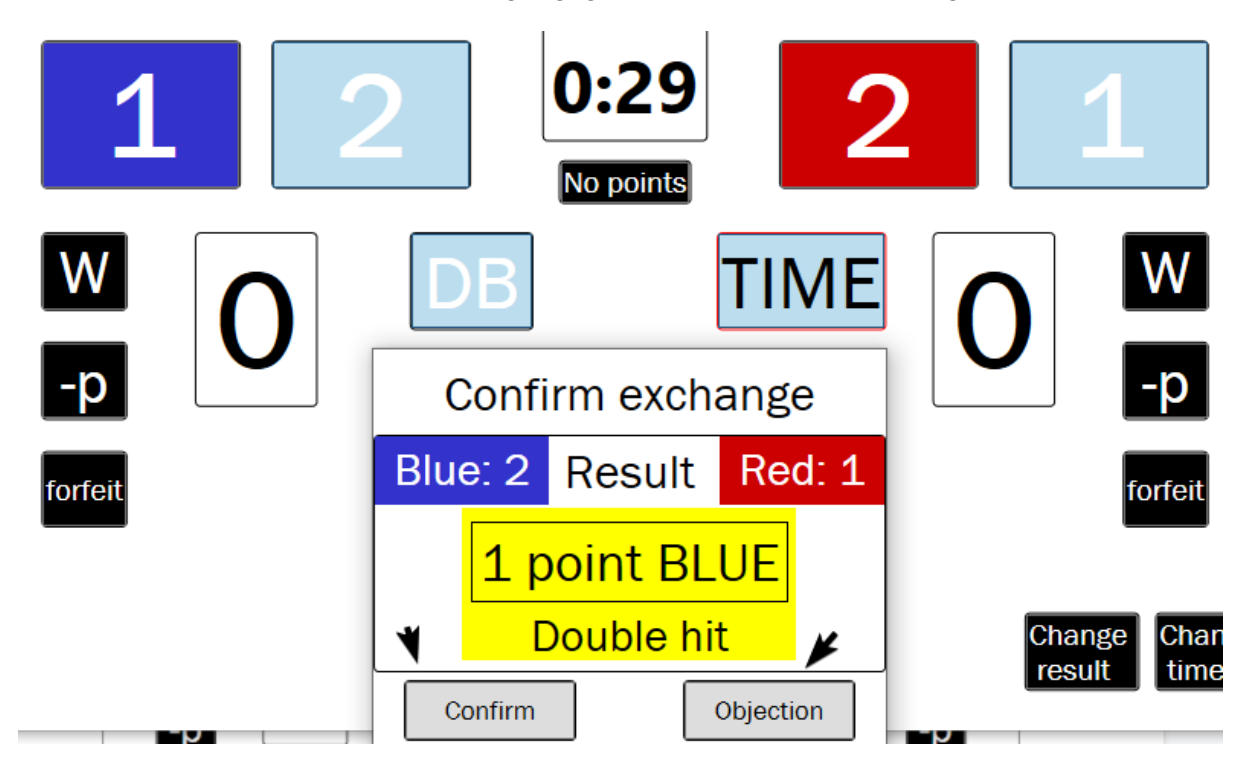

**Resultatet för varje utväxling visas i nedre vänstra hörnet:**

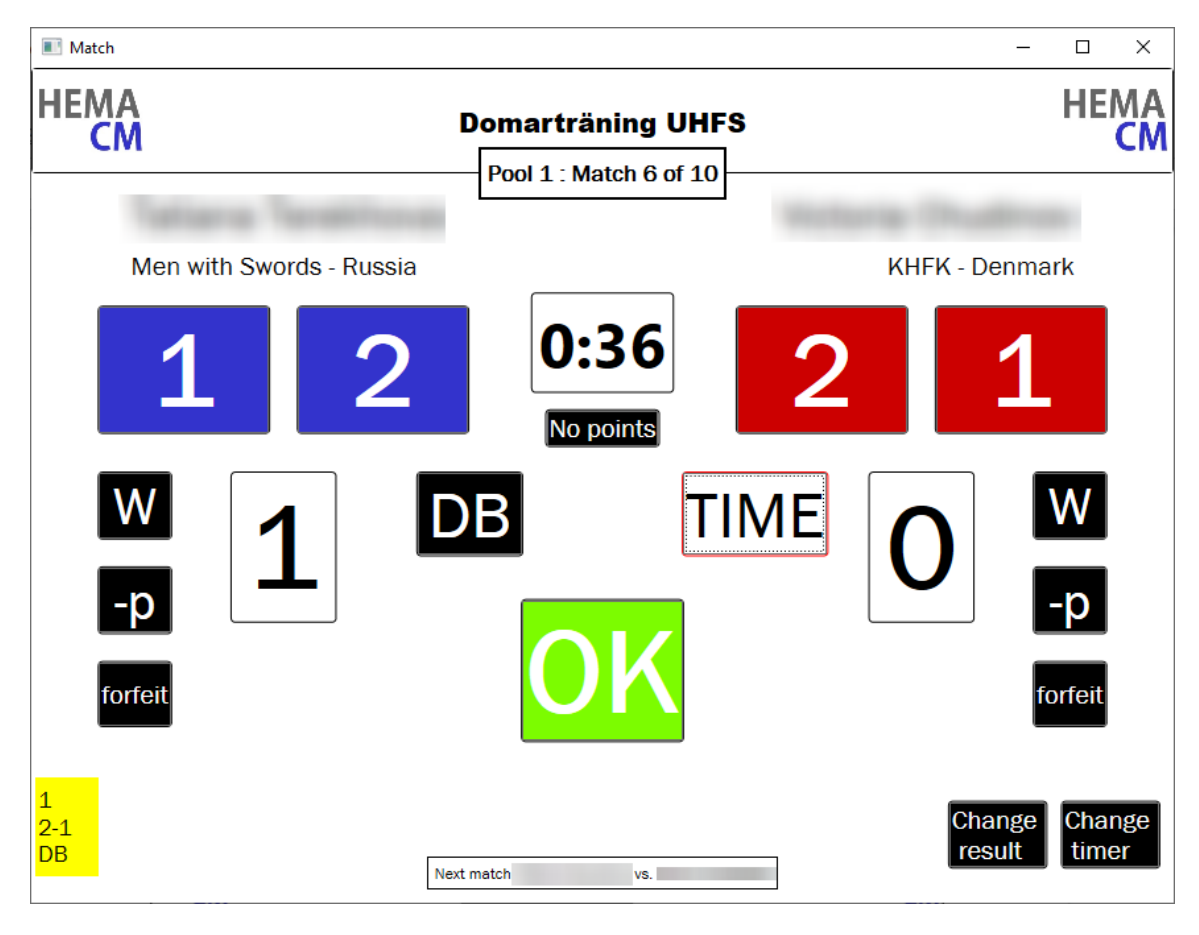

#### **Varningar, poängavdrag, och Walkover (Forfeit)**

Knapparna nedan styr om du vill ge varning, poängavdrag eller markera forfeit för vardera fäktare.

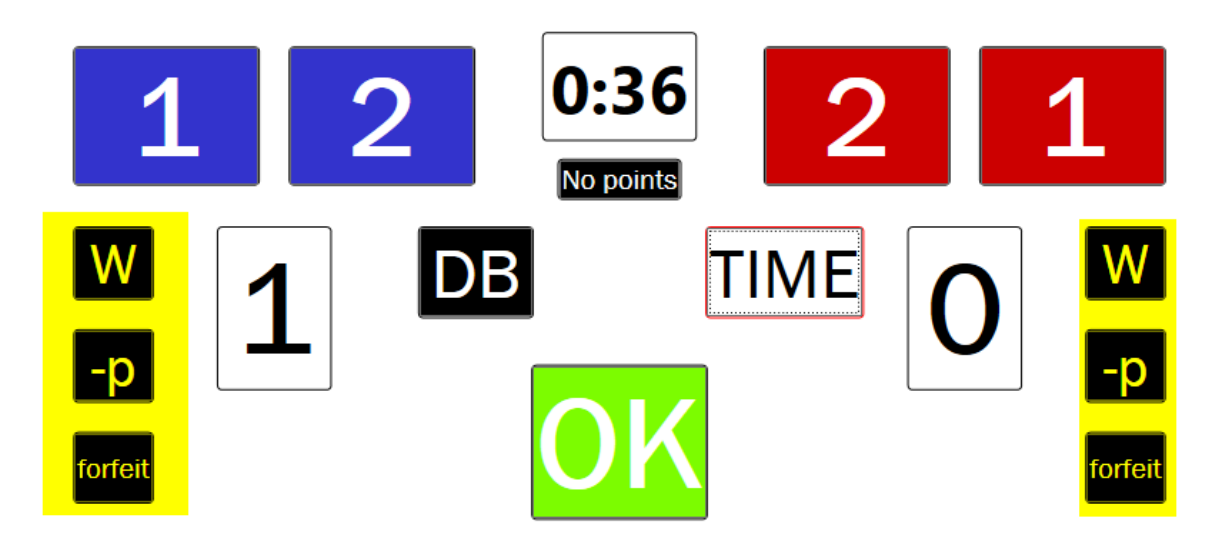

Observera att "W" (varning) och "-p" (poängavdrag) inte ber om bekräftelse om du trycker på de. Resultatet uppdateras omedelbart. I exemplet nedan har vi gett två varningar BLÅ, en varning RÖD, samt ett poängavdrag BLÅ.

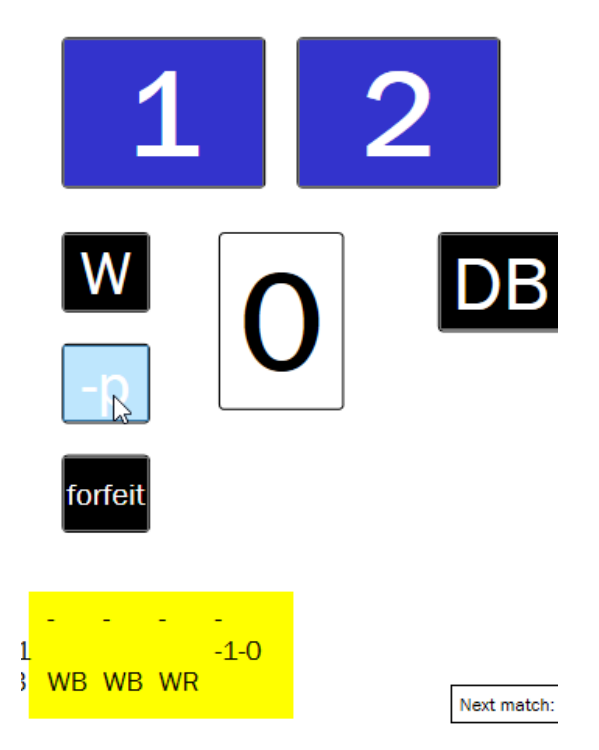

Notera hur utväxlingslistan uppdateras.

Ifall du trycker på "Forfeit" får du en bekräftelsedialog. Försäkra dig om att den valda fäktaren gör Walkover innan du trycker "Ja". Tryck "Nej" för att återgå.

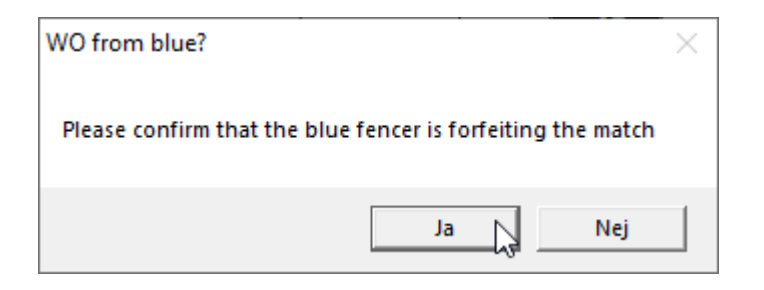

## **Ändra Tid samt/eller Resultat**

Har något gjorts fel är det inte omöjligt att ändra. De två markerade knapparna låter dig ändra tid samt resultat från tidigare utväxlingar.

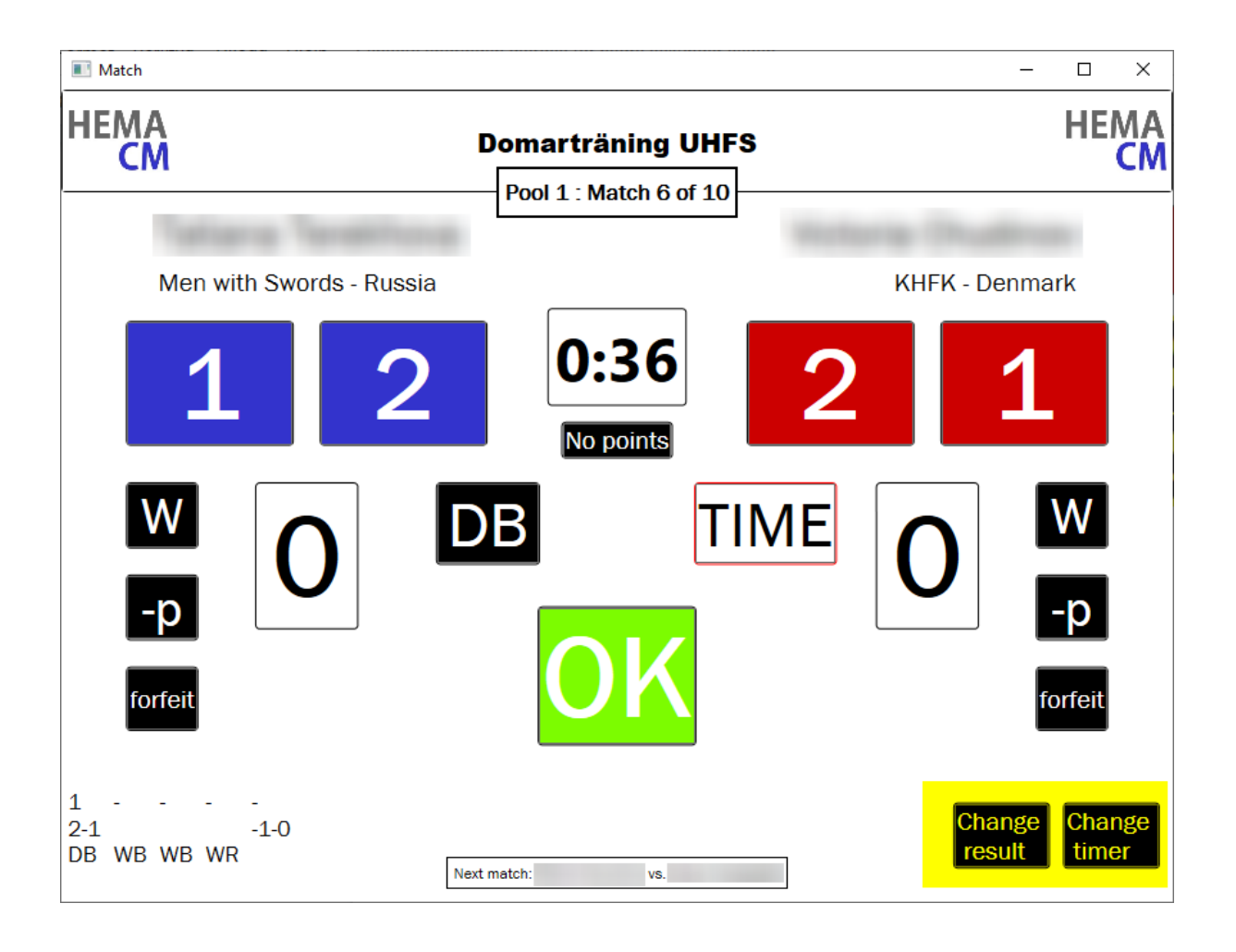

Om du trycker på "Change result" får du upp följande dialog. Det låter dig ändra poängvärden direkt i utväxlingar, eller om du vill lägga till alternativt ta bort en varning. I detta exempel tar vi bort raden som gav poängavdrag helt och hållet. Notera att "ta bort" jämfört med "redigera" en rad beror på tävlingen du är på. Om en utväxling överhuvudtaget inte ägde rum, kan det vara relevant att *ta bort* en rad. Om utväxlingen skedde, men resultatet var fel, är det mycket rimligare att *Ändra* i raden. I andra bilden kan du se hur det påverkar utväxlingslistan när en rad tas bort.

## **Change results**

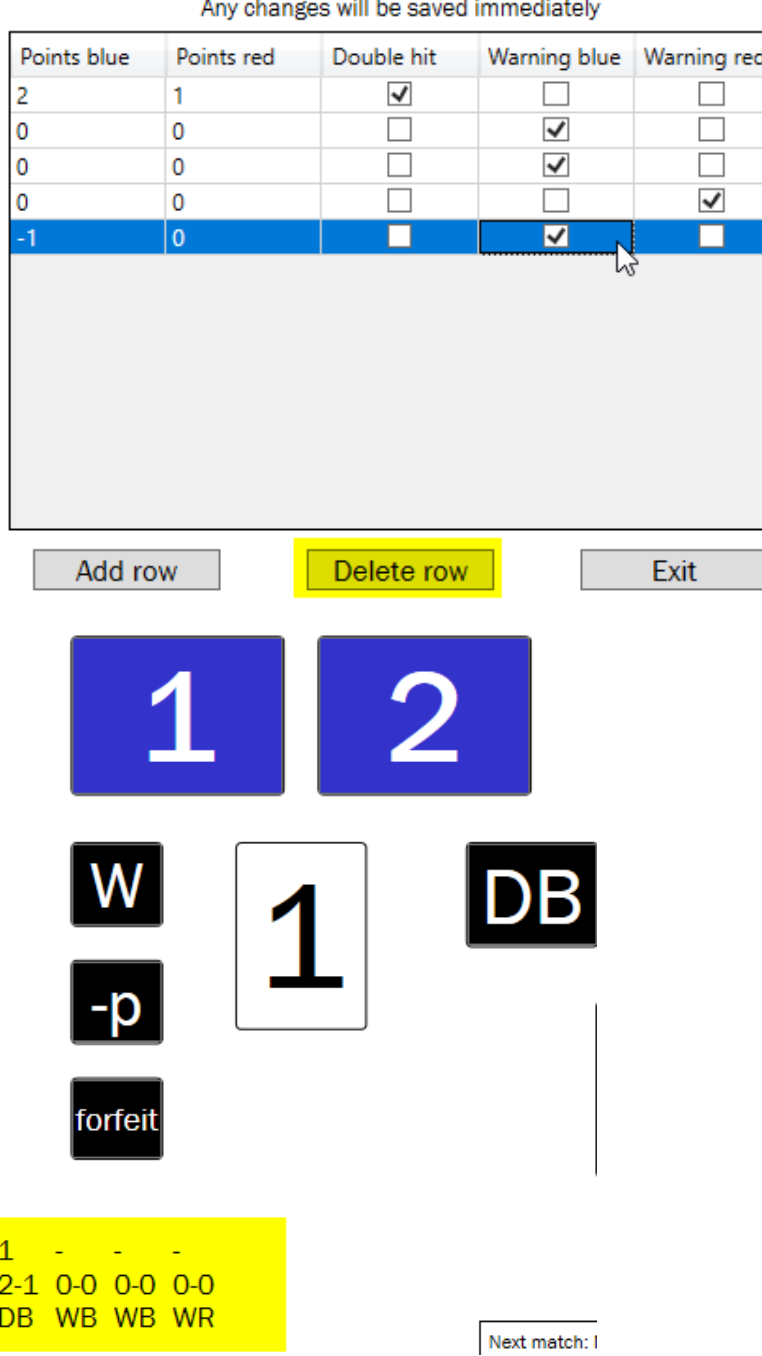

Och för att göra det komplett, kommer vi lägga tillbaks raden vi just tog bort, och redigera direkt i den. Låt säga att det istället är RÖD fäktare som ska få ett poängavdrag. Vi lägger tillbaks raden genom "Add row" och redigerar direkt i rutan för "Points Red" på den raden. När vi trycker "Exit" uppdateras resultatet direkt.

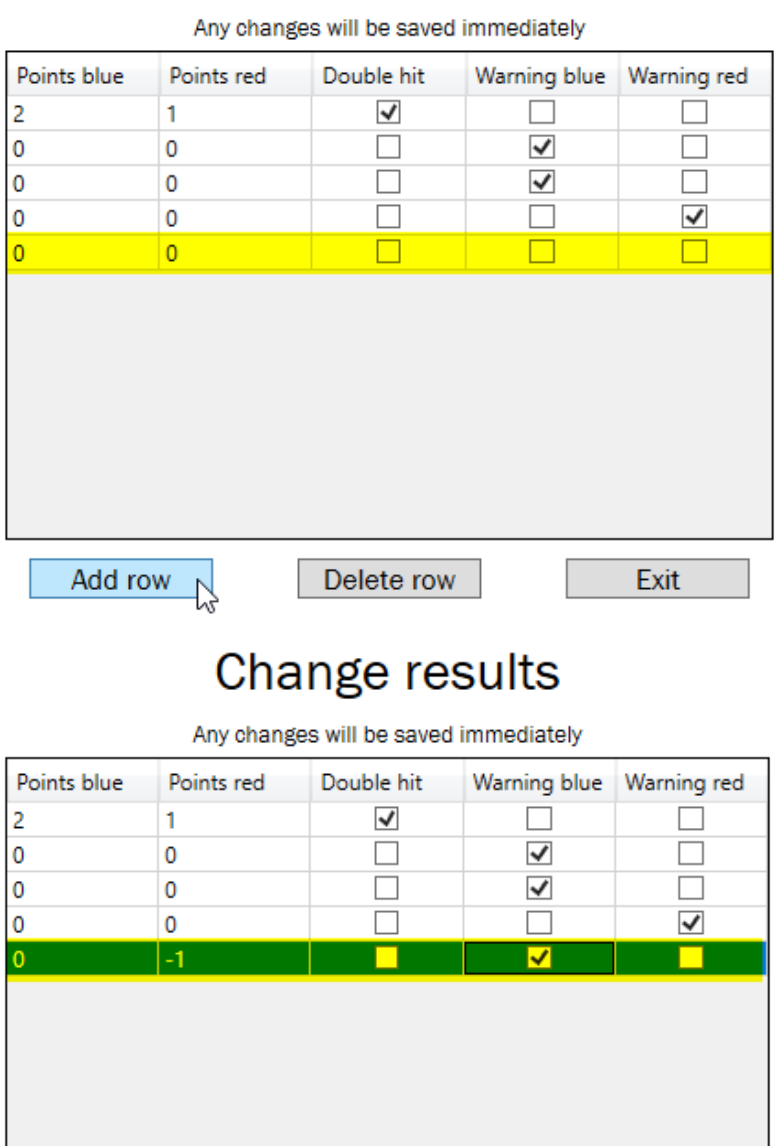

## **Change results**

Add row

Delete row

Exit

 $\mathbb{V}$ 

#### **Ändra tid**

Om tiden behöver ändras används "Change timer". Det öppnar denna dialog som låter dig sätta en ny tid. Notera att dialogen visar Timmar, Minuter, Sekunder. Genom att trycka på pilarna på höger sida kommer tiden sättas till max eller min tiden för denna tävling. Du kan skriva in en ny tid direkt i dialogen, detta är oftast smidigast. När du trycker på "Ok" så uppdateras tiden direkt.

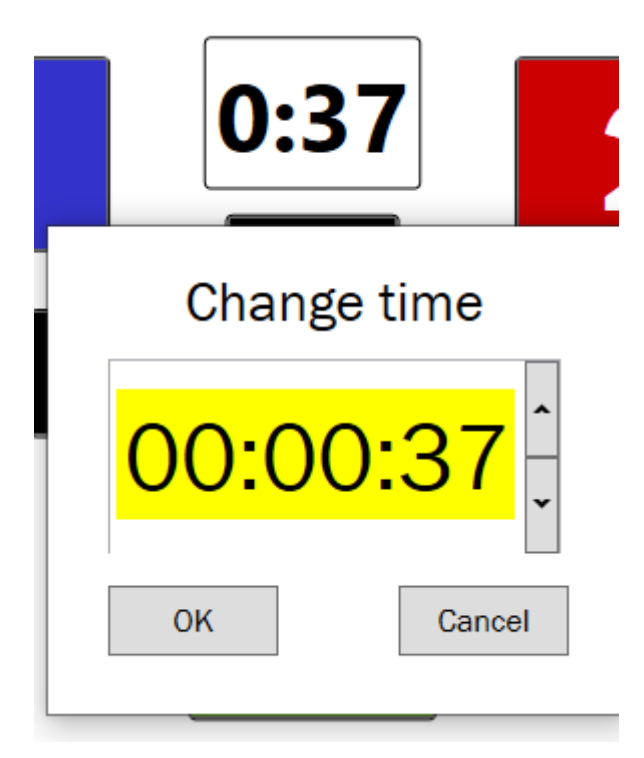

## **Avslutning av match**

En match kommer oftast avslutas på två sätt (Walkover ej inräknat). Antingen genom att poänggränsen uppnås eller att matchen går över tid. När timern närmar sig slutet på matchen börjar den långsamt blinka. Det är i denna stund sekretariatet uppropar last exchange.

Om tiden har gått över och sekretariatet fyller i poäng, så kommer programmet fråga om matchen ska avslutas efter att sista utväxlingen är bekräftad. I fall det t.ex. inte kan sluta oavgjort eller liknande så finns möjligheten att låta matchen fortsätta. Annars avslutas den direkt om "Ja" svaras på dialogen i andra bilden.

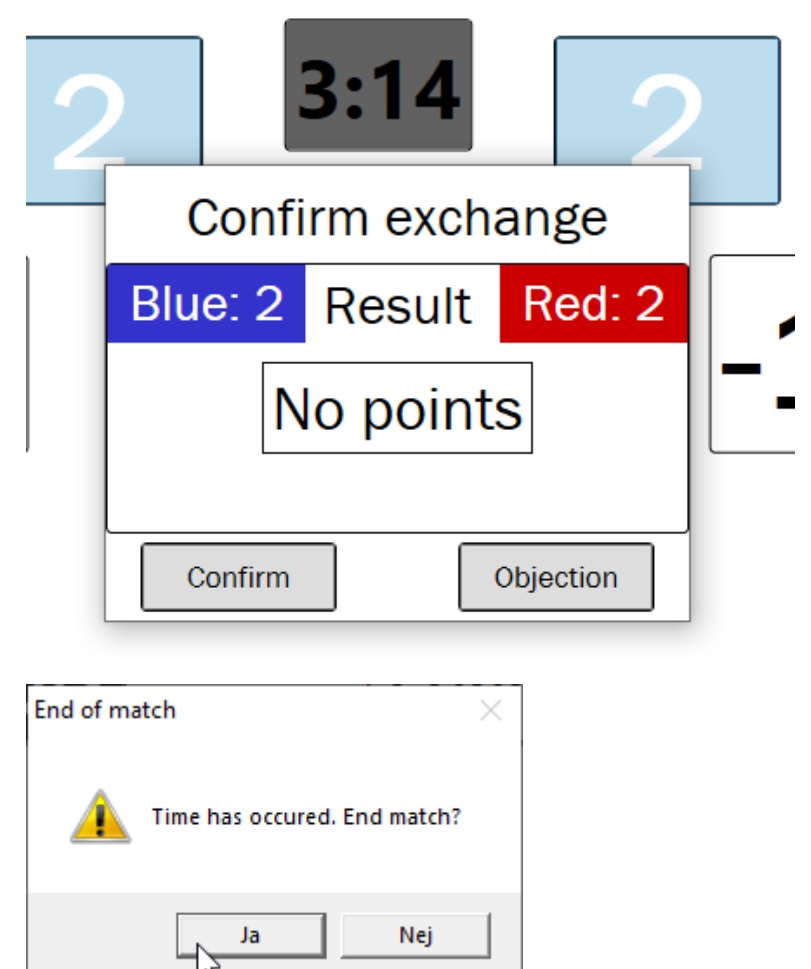

Matcher tar automatiskt slut när poänggränsen nås. Notera dialogen när poängen som kommer ge vinst ska ges. Mellan knapparna så står det "WIN" tillsammans med färgen på den fäktare som kommer ta vinsten. Var säker på att detta är korrekt innan "Confirm" trycks.

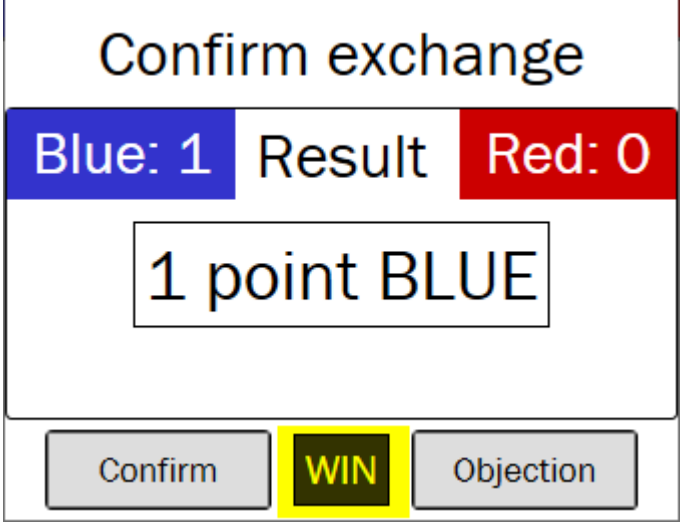

Oavsett hur matchen avslutas så kommer denna dialog visas på gränssnittet. Tryck "Exit match" för att återgå till förra menyn.

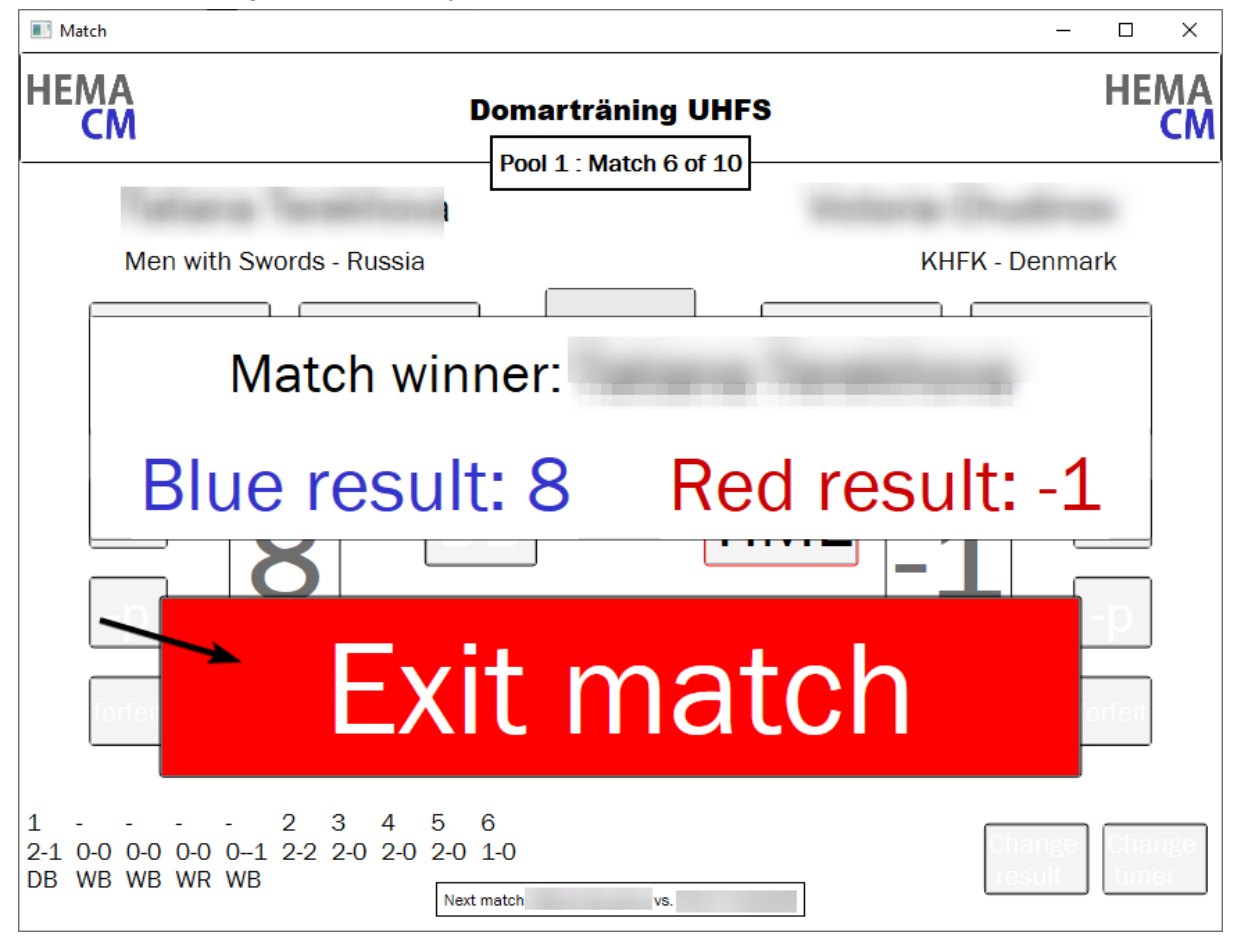